# **CDC iMap Theme Instructions**

**The Data**: The B.C. Conservation Data Centre database is dynamic and is based on best-known information. The addition and upkeep of records is an ongoing process with edits taking place on a daily basis. The BC Conservation Data Centre collects data from many sources. Not all the data are the result of comprehensive or site-specific field surveys and many areas in BC have never been thoroughly surveyed. The absence of occurrences does not necessarily mean that there are no species or ecosystems at risk present; only that there are none currently recorded in our database. A detailed assessment of the property conducted during the appropriate season is the only way to confirm presence or absence of species or ecosystems at risk. CDC iMap can be accessed at [http://maps.gov.bc.ca/ess/sv/cdc/.](http://maps.gov.bc.ca/ess/sv/cdc/) You need to use Internet Explorer with Silverlight installed.

**Masked occurrences:** Some occurrences are secured (and represented by large grey polygons with only an id number) to protect them from persecution or harm or as requested by a landowner/data submitter (these proprietary occurrences are not releasable). Details of masked occurrences are provided to a client when there is a 'need to know'. The release is subject to a signed Confidentiality and Non-Reproduction Agreement. For details about secured masked occurrences please contact [cdcdata@gov.bc.ca.](mailto:cdcdata@gov.bc.ca) Provide your precise area of interest and project description.

**Accuracy:** All CDC occurrences are delineated as polygons that include locational uncertainty of the source data. For more details on our mapping methodology visit [http://www2.gov.bc.ca/gov/content/environment/plants-animals](http://www2.gov.bc.ca/gov/content/environment/plants-animals-ecosystems/conservation-data-centre/explore-cdc-data/known-locations-of-species-and-ecosystems-at-risk/mapping-methods)[ecosystems/conservation-data-centre/explore-cdc-data/known-locations-of](http://www2.gov.bc.ca/gov/content/environment/plants-animals-ecosystems/conservation-data-centre/explore-cdc-data/known-locations-of-species-and-ecosystems-at-risk/mapping-methods)[species-and-ecosystems-at-risk/mapping-methods](http://www2.gov.bc.ca/gov/content/environment/plants-animals-ecosystems/conservation-data-centre/explore-cdc-data/known-locations-of-species-and-ecosystems-at-risk/mapping-methods) For field explanations, please refer to the metadata at [https://catalogue.data.gov.bc.ca/dataset/species-and](https://catalogue.data.gov.bc.ca/dataset/species-and-ecosystems-at-risk-publicly-available-occurrences-cdc)[ecosystems-at-risk-publicly-available-occurrences-cdc](https://catalogue.data.gov.bc.ca/dataset/species-and-ecosystems-at-risk-publicly-available-occurrences-cdc)

**Shapefiles:** of CDC publicly available occurrence records in their entirety are available for download from the Data Distribution Service at [http://www2.gov.bc.ca/gov/content/data/geographic-data-services/data-](http://www2.gov.bc.ca/gov/content/data/geographic-data-services/data-distribution-services) [distribution-services](http://www2.gov.bc.ca/gov/content/data/geographic-data-services/data-distribution-services) . Search for "CDC" in the search box and click on the resulting layers. Follow the rest of the instructions to receive the data.

**BC Species and Ecosystems Explorer:** To find details about a specific species or ecological community, or to identify *potential* species in your area of interest, generate a species or ecological community list by various legal, conservation status or spatial criteria

here: [http://www2.gov.bc.ca/gov/content/environment/plants-animals](http://www2.gov.bc.ca/gov/content/environment/plants-animals-ecosystems/conservation-data-centre/explore-cdc-data/species-and-ecosystems-explorer)[ecosystems/conservation-data-centre/explore-cdc-data/species-and-ecosystems](http://www2.gov.bc.ca/gov/content/environment/plants-animals-ecosystems/conservation-data-centre/explore-cdc-data/species-and-ecosystems-explorer)[explorer](http://www2.gov.bc.ca/gov/content/environment/plants-animals-ecosystems/conservation-data-centre/explore-cdc-data/species-and-ecosystems-explorer) 

# **Table of Contents**

- **1.** About CDC iMap
- **2.** Getting Started
	- **a.** Help
	- **b.** Saving Your Project
	- **c.** Search Box
- **3.** Splash Page (Information Window)
- **4.** Map Layers
- **5.** Navigation Tab
- **6.** Markup Tab
- **7.** Query Tools
	- **a.** CDC Quick Select/Filter
	- **b.** Simple Query
	- **c.** Advanced Query
- **8.** Selected Records
- **9.** Common Tasks/Workflow examples: (iMap step-by-step

instructions)

- **a.** List all occurrence by species/ecosystem name
- **b.** List all occurrences within 5 km of a location or by drawn polygon AOI
	- i. Print occurrence report
	- ii. Print map
	- iii. Export results to shapefile
	- iv. Export results to CSV
- **c.** List all SARA listed species occurrences within a Regional District
- **d.** Select by shapefile

## **1. About CDC iMap**

This document provides basic help specific to viewing CDC occurrence records of species and ecological communities at risk in CDC iMap. The CDC iMap Theme is based on iMapBC, the BC Government mapping application enabling users to view thousands of spatial datasets from the BC Geographic Warehouse. The CDC iMap Theme is a simplified version of iMapBC, but also incorporates some additional functionality specific to the CDC.

For detailed instructions about general iMap tools and functions, you will find Reference Guides and a Training Manual for the full version of iMapBC here: [http://www.data.gov.bc.ca/dbc/geographic/view\\_and\\_analyze/imapbc/index.page?](http://www.data.gov.bc.ca/dbc/geographic/view_and_analyze/imapbc/index.page)

#### **2. Getting Started**

You will need to install, and allow Silverlight to run in order to use CDC iMap. At this time iMap only works using Internet Explorer.

**a. Help:** You can find help by clicking on the question mark top-right. You can also click on a tool and press F1 on your keyboard (not all tools have a help associated)

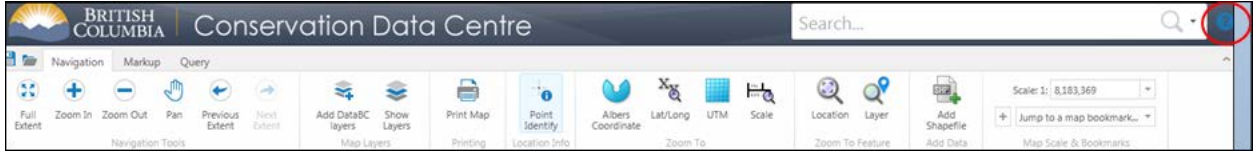

For technical issues with the application, please contact **NRSEnquiries@gov.bc.ca**, for help with CDC specific questions and questions about use of the application; please contact the CDC a[t cdcdata@gov.bc.ca](mailto:cdcdata@gov.bc.ca).

**b. Saving Your Project:** At any point you can save a project/set up including layers you have added to the CDC iMap Theme by clicking on the 'Save Project' button, top left corner if the information window.

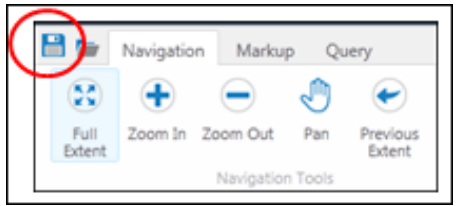

**c. Search Box:** You can search by address or place name in this box. The search is global, so you may need to include city name. You may receive an error pop-up – you can close this and the search should still have worked.

You can either click on the globe to zoom to the location you want in the left-hand menu, or click on the name to Zoom to, Pan to, or create a graphic of the location, e.g.:

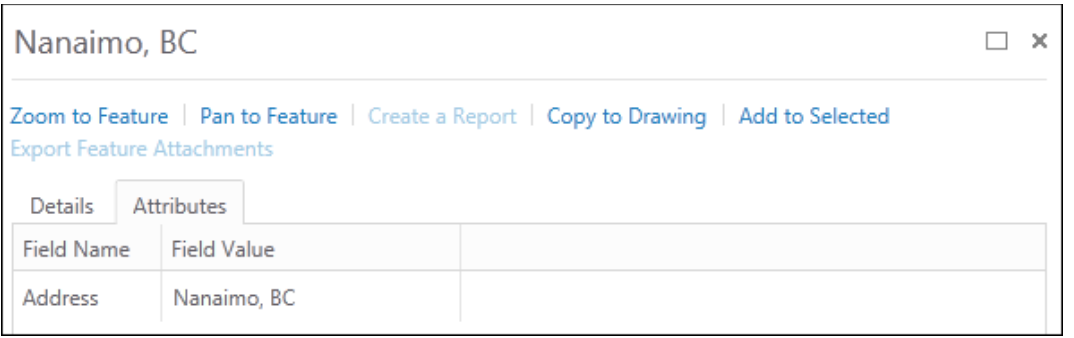

## **3. Splash Page (Information Window)**

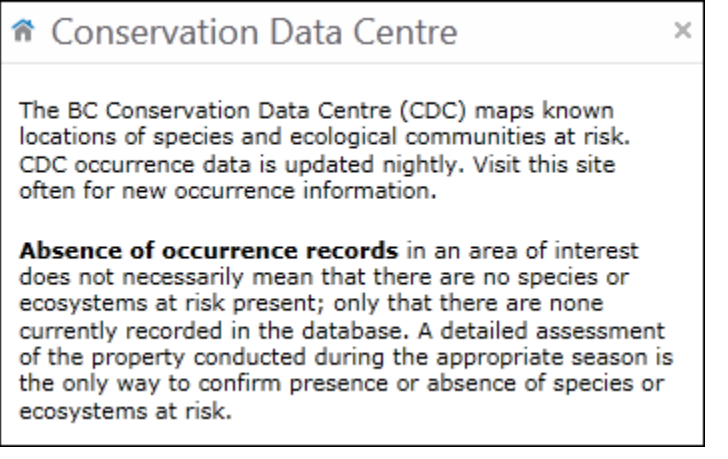

When you first open the CDC iMap Theme you will find important information in this window,

including how to access masked secured occurrence details. Please read. To return to this window click on the 'Home' tab along the bottom:

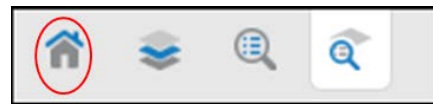

Along with the 'Home' and 'Layers'tabs you will find tabs showing the latest actions you have performed in the application (searches, queries, selections, etc.)

#### **4. Map Layers**

Click on the Map Layers tab along the bottom menu (as shown in screen shot just above) You will see all layers listed that we have added as default for the CDC iMap Theme. You can add other layers you are interested in (see instructions in Section 5). The CDC layers are under the Fish Wildlife and Plant Species group, you can expand group and the legend:

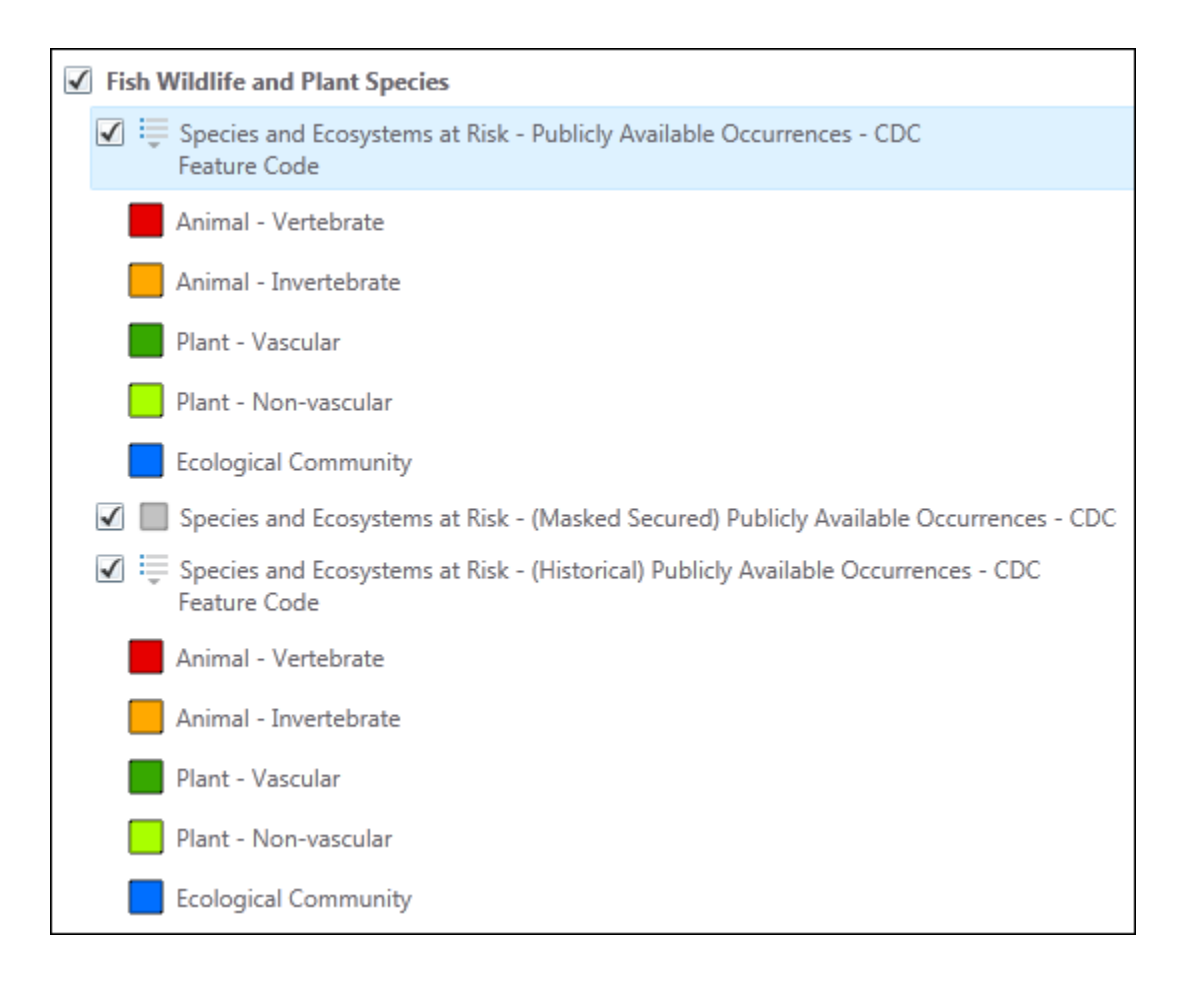

These are the publicly available occurrences. You can click on the layer name and in the resulting menu change symbolisation, filter the layer, and importantly view the **METADATA**for layer. All occurrences are mapped as polygons that reflect the uncertainty associated with the location of the actual observation.

For details on Masked Secured occurrences please contac[t cdcdata@gov.bc.ca.](mailto:cdcdata@gov.bc.ca)

#### **5. Navigation Tab**

Highlights from this tab:

- make your own bookmarks of on screen location/scale
- upload your own shapefile
- Add from thousands of layers available in the BC Geographic Warehouse to your view

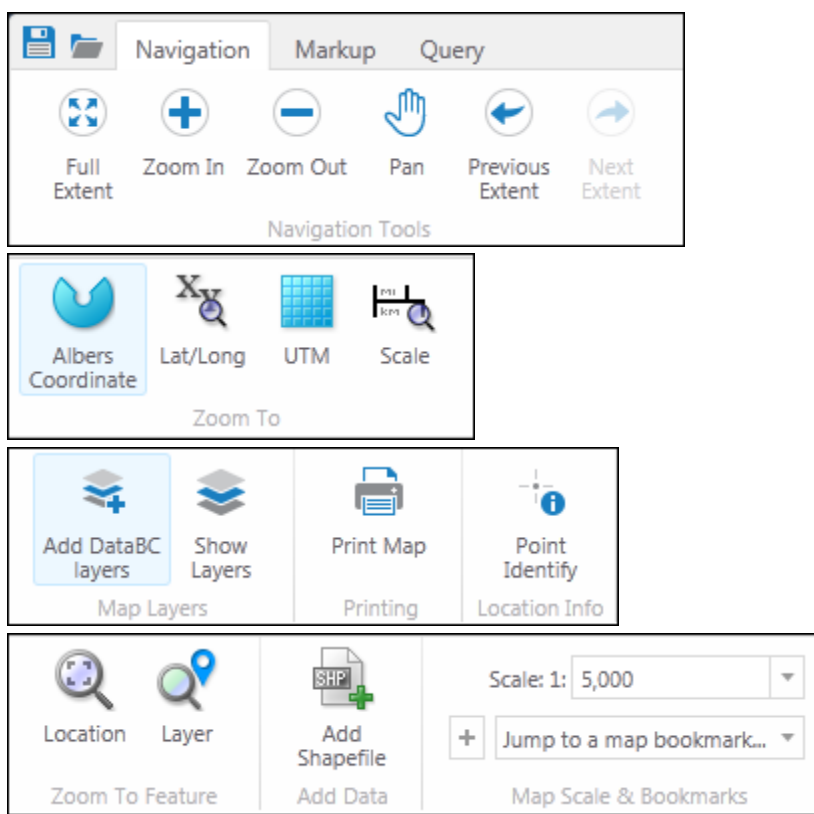

For basic instructions on all of these tools see iMapBC 2 Quick Reference Guide here[: http://www.data.gov.bc.ca/local/dbc/docs/geo/sdi/iMapBC\\_QuickReference\\_Basic.pdf](http://www.data.gov.bc.ca/local/dbc/docs/geo/sdi/iMapBC_QuickReference_Basic.pdf) For more detailed training instructions, view the iMapBC Training Manual (PDF) here[: http://www.data.gov.bc.ca/local/dbc/docs/geo/sdi/iMapBC\\_Training\\_Manual.pdf](http://www.data.gov.bc.ca/local/dbc/docs/geo/sdi/iMapBC_Training_Manual.pdf)

## **6. Markup Tab**

Highlights from this tab:

- Change your preferred coordinate system
- Plot coordinates on the map view
- Draw many graphics on the map view

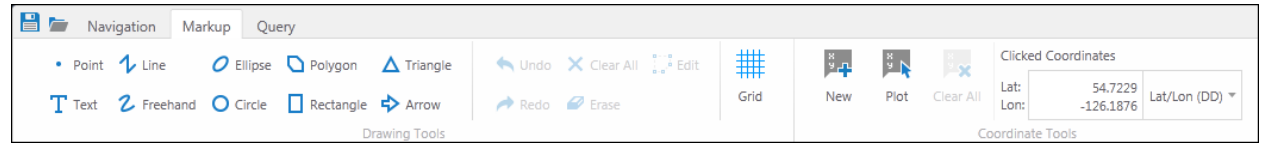

For basic instructions on all of these tools see iMapBC 2 Quick Reference Guide here[: http://www.data.gov.bc.ca/local/dbc/docs/geo/sdi/iMapBC\\_QuickReference\\_Basic.pdf](http://www.data.gov.bc.ca/local/dbc/docs/geo/sdi/iMapBC_QuickReference_Basic.pdf) For more detailed training instructions, view the iMapBC Training Manual (PDF) here[: http://www.data.gov.bc.ca/local/dbc/docs/geo/sdi/iMapBC\\_Training\\_Manual.pdf](http://www.data.gov.bc.ca/local/dbc/docs/geo/sdi/iMapBC_Training_Manual.pdf)

## **7. Query Tab**

#### **a. CDC Quick Select/Filter**

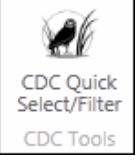

This is a very basic tool, as you can only select or filter on one attribute at a time. If you want to select by one species/community name, Taxonomic Class, Element Type or List Status this is the query tool to use. Follow the prompted instructions to Select or Filter for these records.

#### **b. Simple Query**

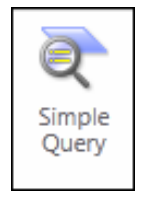

This Simple Query allows users to locate features by building queries without writing SQL statements like in the Advanced Query. To use, select the layer, field name, operation and field values. You can add multiple query conditions. You can filter the query spatially using the map window, markups or selected features.

**Note**: The limitation of this tool is you can only use an "AND" operator. So to pick multiple species or attributes from the same field you will need to use the Advanced Query & Filter Builder.

**Hint**: To select ALL records within a spatial extent you will need to perform a query that is matched by all occurrence records, we recommend using Shape ID as this field is never blank:

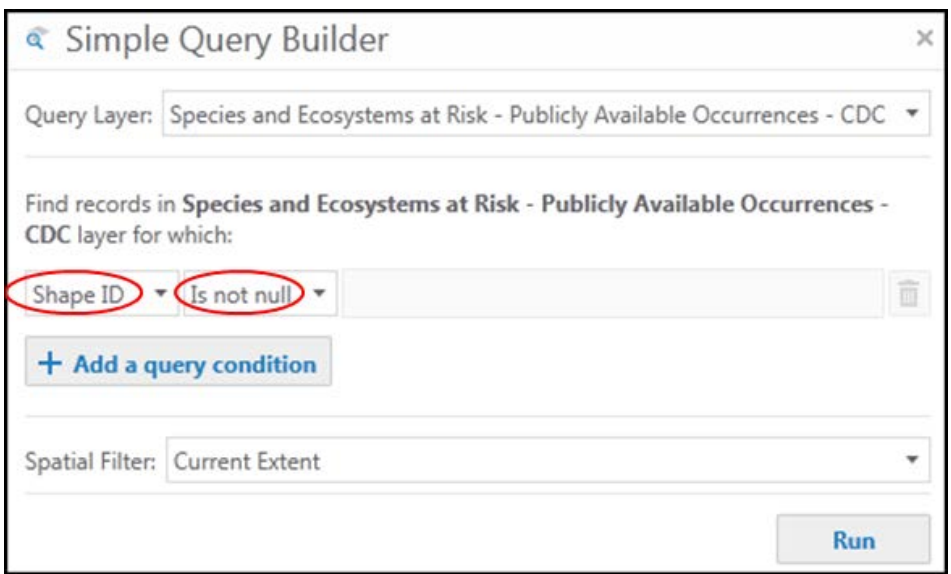

For more instructions on this query tool see iMapBC 2 Quick Reference Guide –Advanced here[: http://www.data.gov.bc.ca/local/dbc/docs/geo/sdi/iMapBC\\_QuickReference\\_Advanced.p](http://www.data.gov.bc.ca/local/dbc/docs/geo/sdi/iMapBC_QuickReference_Advanced.pdf) [df](http://www.data.gov.bc.ca/local/dbc/docs/geo/sdi/iMapBC_QuickReference_Advanced.pdf)

#### **c. Advanced Query/Filter**

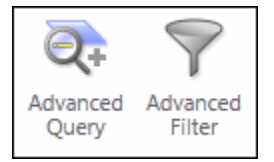

This Tool allows users to perform more complex queries to select or remove records that don't match the criteria from the view (Filter). Users can build their own SQL statements. This includes choosing the Boolean operator (AND, OR, etc).

For more instructions on this query tool see iMapBC 2 Quick Reference Guide –Advanced here[: http://www.data.gov.bc.ca/local/dbc/docs/geo/sdi/iMapBC\\_QuickReference\\_Adva](http://www.data.gov.bc.ca/local/dbc/docs/geo/sdi/iMapBC_QuickReference_Advanced.pdf) [nced.pdf](http://www.data.gov.bc.ca/local/dbc/docs/geo/sdi/iMapBC_QuickReference_Advanced.pdf)

#### **8. Selected Records**

#### **Once you have a selected set you have many options:**

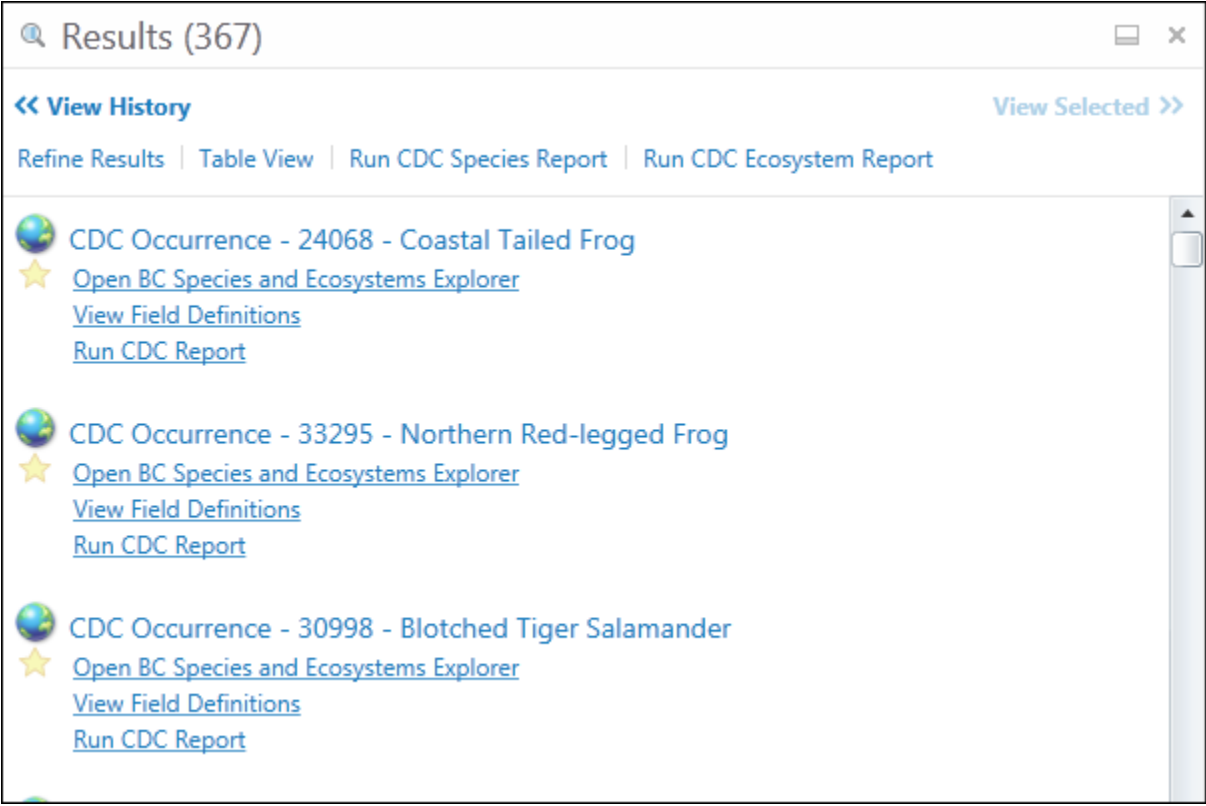

- **a. See how many records have been selected (367)**
- **b. Refine Results:** Click here to only show the results on one of the layers (historical or public)
- **c. Table View:** View the results in a table format (you then have additional functionality to export to CSV (and thus open in Excel):

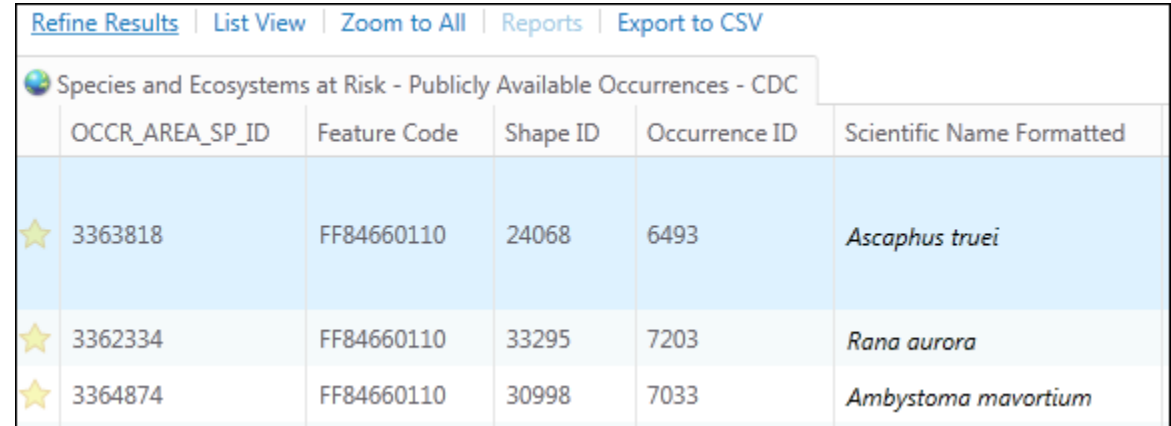

**d. Run CDC Species Report:** View the results for any species in your selected set in pdf format in a reader-friendly layout. This may take some time with many selected records.

- **e. Run CDC Ecosystems Report:** View the results of any ecological communities in your selected set in pdf format. This may take some time with many selected records.
- **f. Within each selected record:**
	- i. When you click on a star you are further selecting a record. Select multiple records one at a time, or hold your shift key down and select the last record in the list to select all.
	- ii. You can then click on View Selected to export the highlighted records to shapefile!!

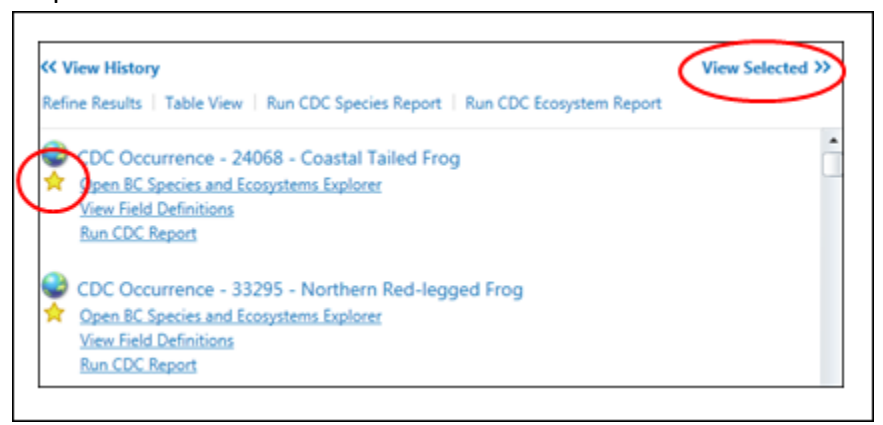

- iii. Click on the globe to zoom to the feature.
- iv. Click on the record title to view attributes of the occurrence (with more options to choose from)

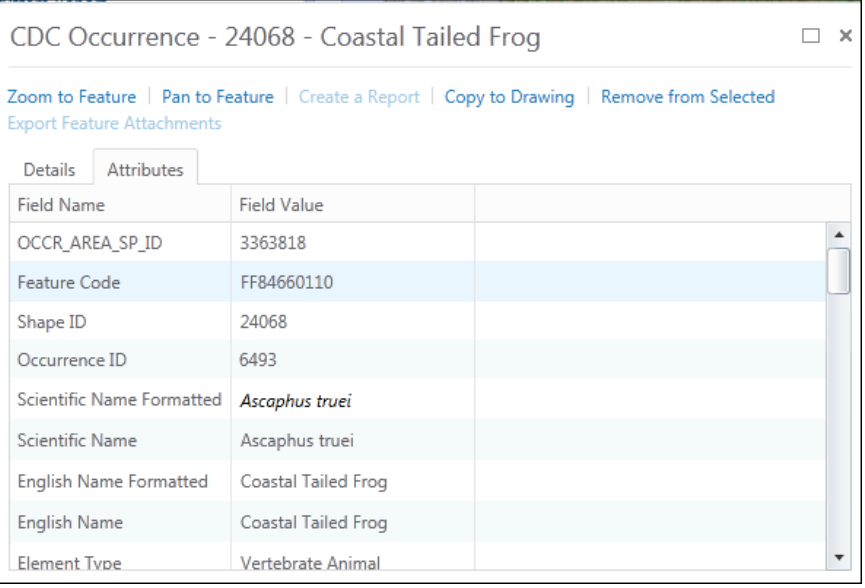

- v. Click on "Open BC Species and Ecosystems Explorer" to do an auto-search of the species or ecological community in BCSEE – here you will find many related resources
- vi. Click on "View Field Definitions" to see descriptions of the field names.

vii. Click on "Run CDC Report" to run a report on the single record.

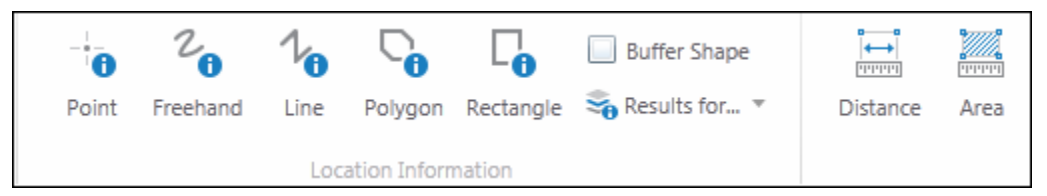

For basic instructions on all of these tools see iMapBC 2 Quick Reference Guide here[: http://www.data.gov.bc.ca/local/dbc/docs/geo/sdi/iMapBC\\_QuickReference\\_Basic.pdf](http://www.data.gov.bc.ca/local/dbc/docs/geo/sdi/iMapBC_QuickReference_Basic.pdf) For more detailed training instructions, view the iMapBC Training Manual (PDF) here[: http://www.data.gov.bc.ca/local/dbc/docs/geo/sdi/iMapBC\\_Training\\_Manual.pdf](http://www.data.gov.bc.ca/local/dbc/docs/geo/sdi/iMapBC_Training_Manual.pdf)

## **9. Common Tasks/Workflow examples (iMap step-by-step instructions)**

#### **a. List all occurrences by species/ecosystem name**

- 1. Use CDC Quick Select/Filter tool to choose the single species or ecosystem you would like to select or filter by.
- **b. List all occurrences within 5 km of project location, or by drawn polygon AOI using the identify tools. Run the reports, print a map, export results to shapefile, export to CSV.** 
	- 1. Zoom to your area of interest by entered coordinate or search by place name or zoom/pan to area of interest.
	- 2. In the Query tab, use the Point, or alternative "i" tools. For a buffered point, select the Point, and make sure the Buffer Shape box is ticked. You will be prompted for your buffer size after you place the point on the map.

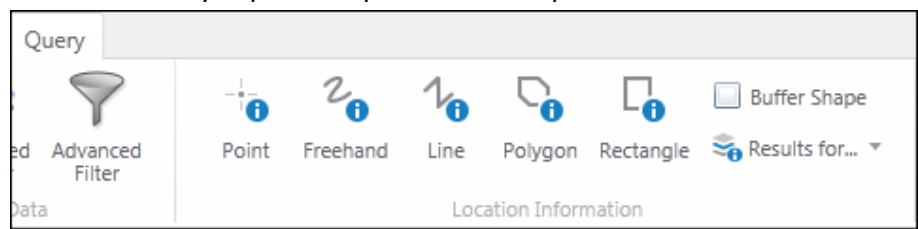

3. Make sure that you have ticked the boxes on all the layers you would like results shown for. Likely this will be all the CDC layers you have turned on.

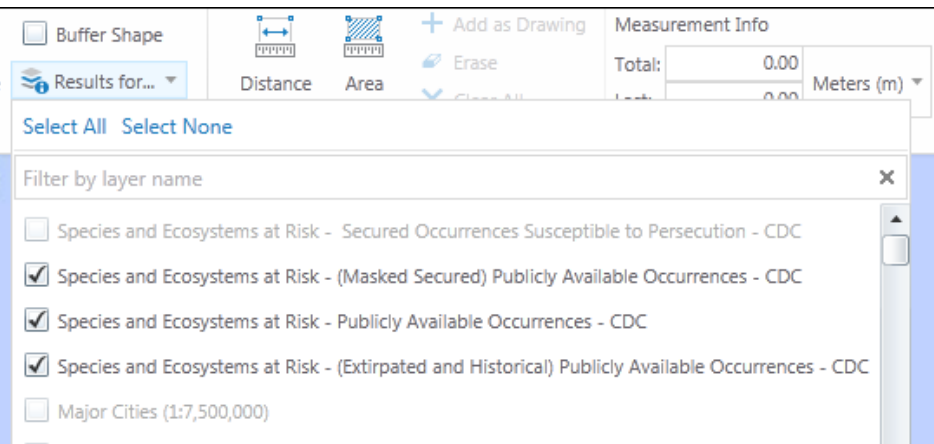

- 4. Draw your AOI on the map, be it a point with a buffer or a drawn rectangle or polygon. Your results will be listed in the left-hand window. This will include all overlapping EOs.
	- I. **Print Report**: In Results view, Run the CDC Species Report and CDC Ecosystem Report (in some cases one or other report may be blank):

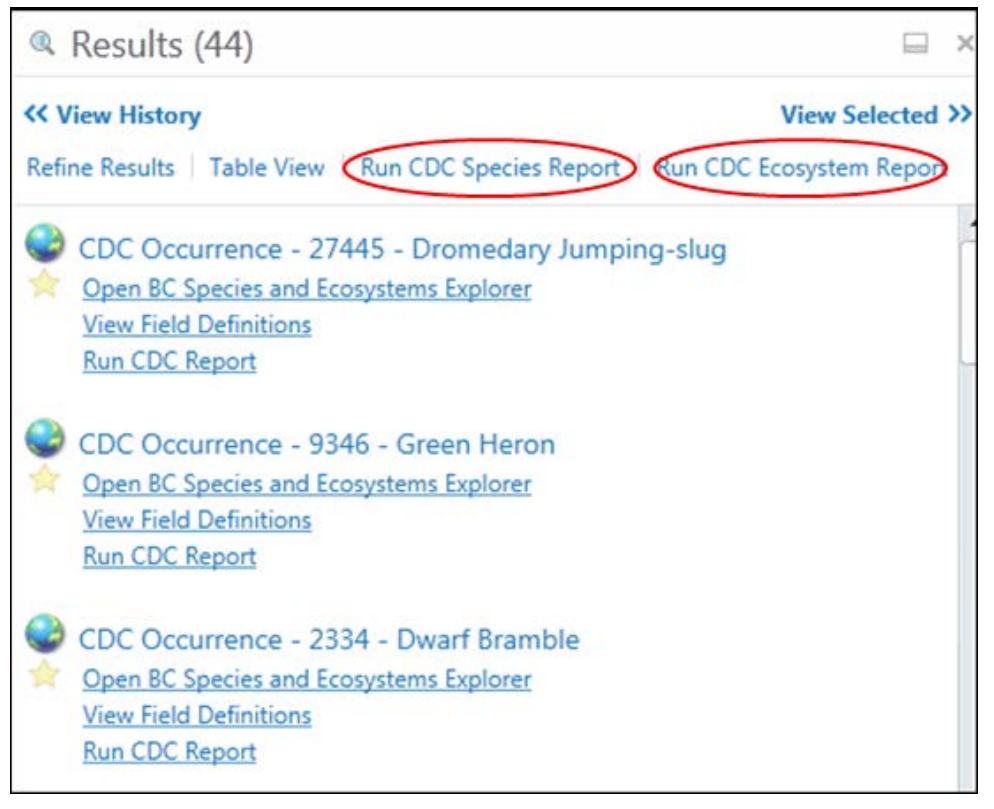

II. **Print Map:** Click in "Print Map" and follow the prompts:

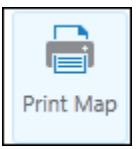

III. **Export to Shapefile:** Select all records in the results page (hold down shift key and select first star and last star in list), click on 'View Selected' and Export to Shapefile from next menu.

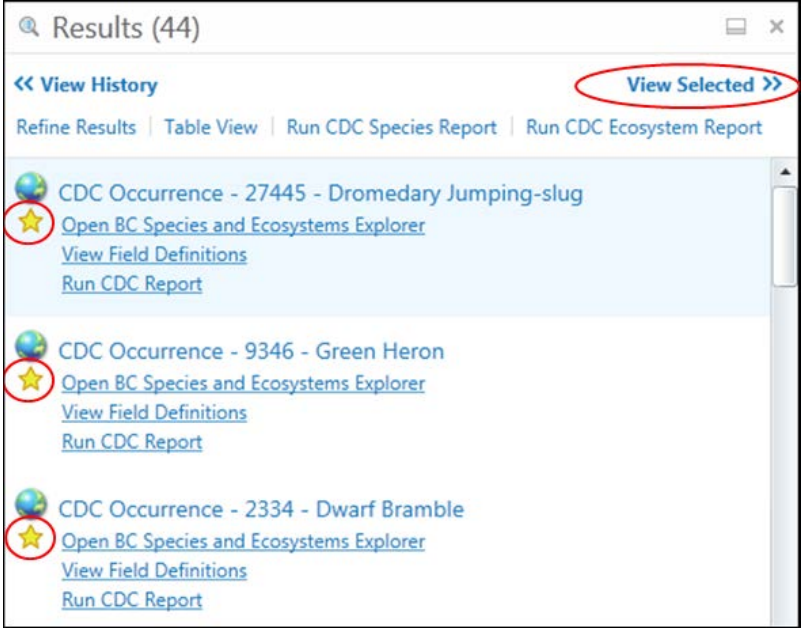

IV. **Export to CSV**: Click on 'Table View' on results page. Choose 'Export to CSV' from Results View. In addition, you can click on 'Wide View' to see the tabular results along the bottom of the page.

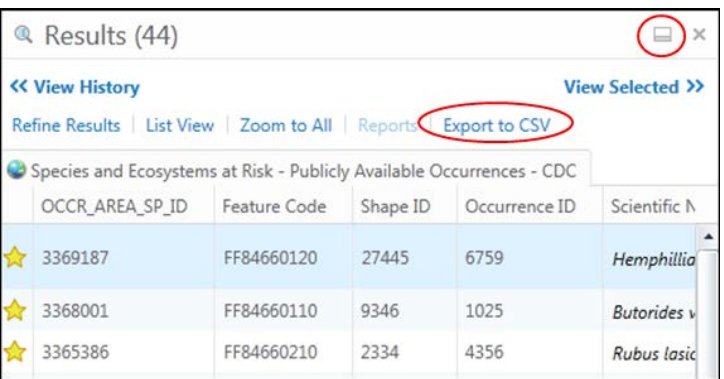

- **c. List all SARA listed species occurrences within the Capital Regional District(CRD):**
	- 1. Turn on the Regional District layer within the Administrative Boundaries Group.

Ō

2. Use the Identify Tool Identify on the Regional District and then click on the star in the results window if you know where the Regional District is, or use the Simple Query Tool to select the Regional District by name. You should see the CRD highlighted yellow.

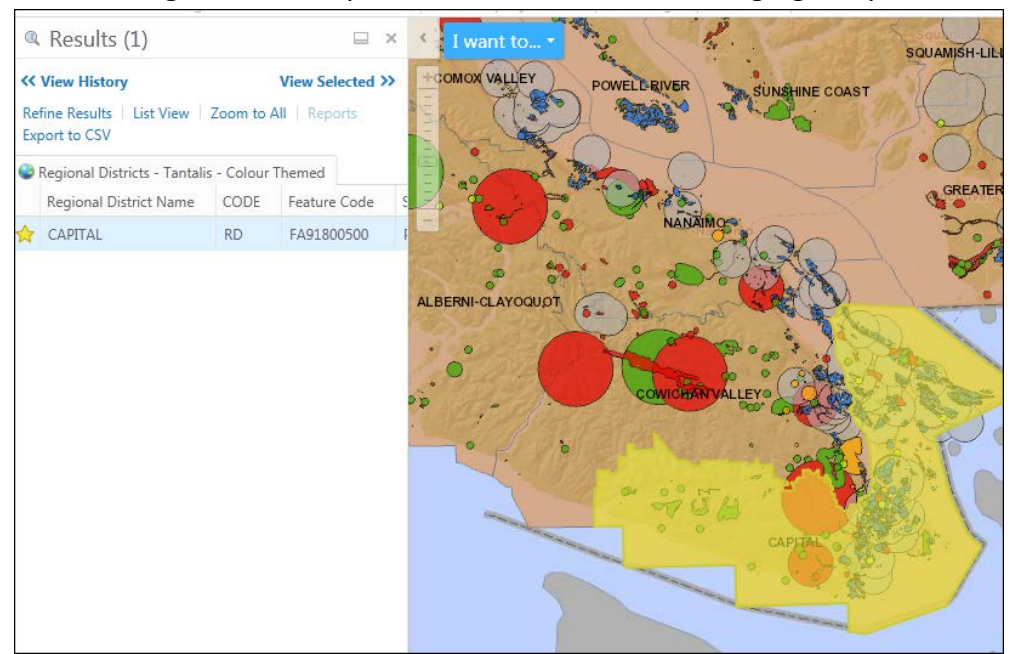

3. Run a Simple Query as shown (Choose SARA Schedule = 1 and Spatial Filter as 'Selected Features'):

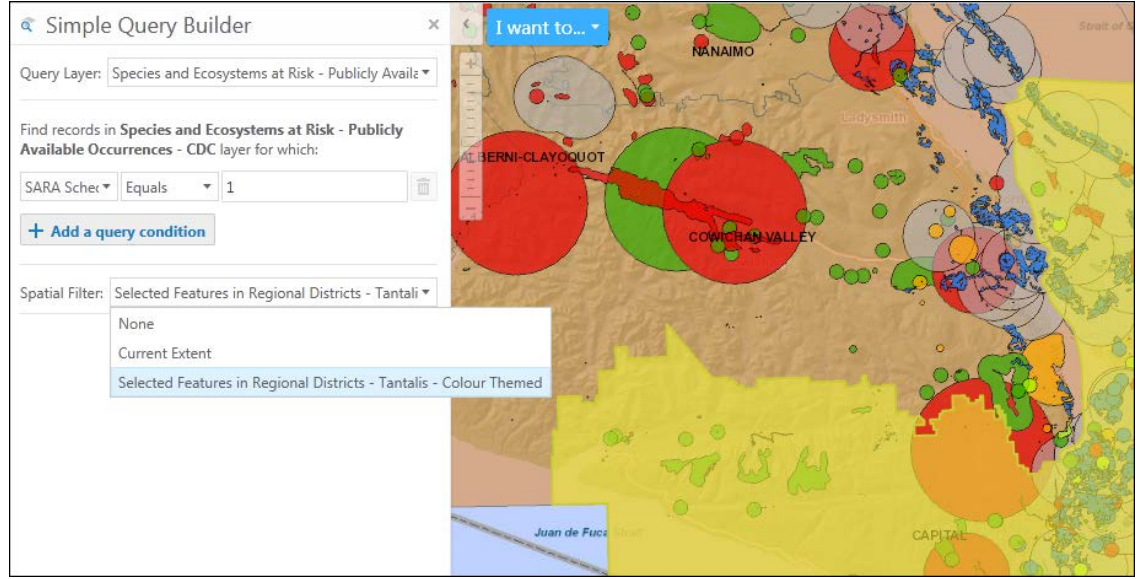

- 4. Make sure that you also run the same query for all three Species and Ecosystems at Risk layers.
- 5. Do all required exports of data/maps as needed.

## **d. Selecting by shapefile (and exporting result to shapefile)**

1. Open iMap in Internet Explorer

.

- 2. Upload Shapefile using the "Add Shapefile" button…(note that iMap have limitation of on the size of the shapefile not to exceed (2 MB))
- 3. Once your Shapefile (area of interest) is displayed on the map, click on the "Point Identify" button and then click on your area of interest (when clicking on your area of interest, try to click on a part of the AOI where there are no occurrences overlapping, so that the tool only identifies your AOI and not something else)
- 4. In the "Results" pane click on the yellow star icon for your AOI (most likely labeled '1') to select your AOI
- 5. Click on the "Query" tab located on the top left

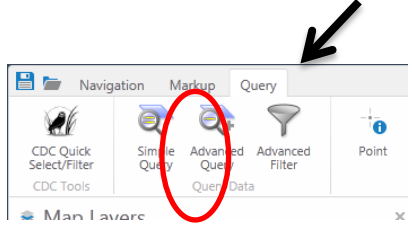

- 6. Click on the "Simple Query" button
- 7. In the "Query Layer" dialogue box select the layer "Species and Ecosystems at Risk Publicly Available Occurrences –CDC". You will notice that there are two other "Species and Ecosystems at Risk" options; you will have to repeat this step, and following steps, with the other two layers as well.
- 8. In the "Find records in Species and Ecosystems at Risk Publicly Available Occurrences CDC layer for which:" dialogue boxes, choose "Scientific Name" and "Is not null"
- 9. In the "Spatial Filter" dialogue box select "Selected Features in <name of your Shapefile>.shp"

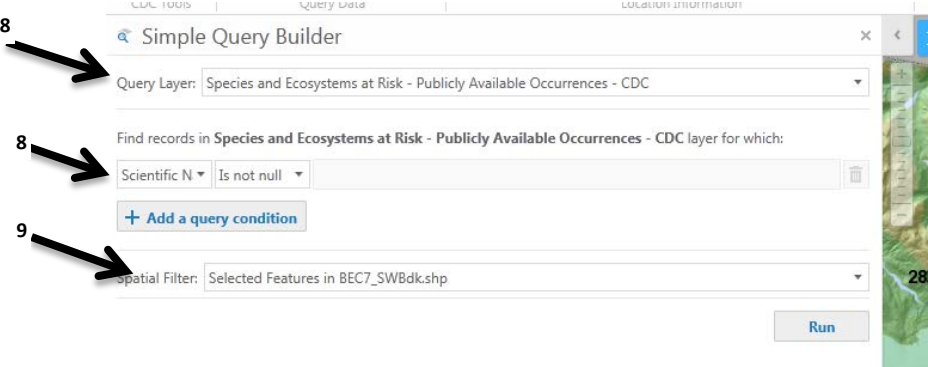

- 10. Click "Run"
- 11. In the "Results" pane, select each of the filtered occurrences by clicking on the star icon

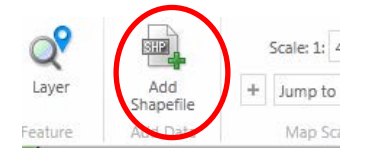

- 12. Click on "View Selected" located in the right corner of the Results pane
- 13. Click on "Export to Shapefile"
- 14. In the "Save as Shapefile" pop-up click "Download"
- 15. You will need to repeat steps 7-14 for the other two Species and Ecosystems at Risk layers. If you have "Masked Secured" occurrences within your AOI, please contact us at this email address if you need to know the details of the secured element occurrence(s).
- 16. Alternatively, if exact boundaries of your AOI is not required, the most efficient way to produce a list of EOs in your area of interest is to follow instructions in 9b.

(updated Sept. 2017)